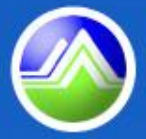

付改接联发投资评 **Environmental Protection Administration<br>Executive Yuan, R.O.C. (Taiwan)** 

# 區內事業定檢申報

# 水質保護處 中華民國**105**年**5**月**24** 日

and the course of the state of the seals

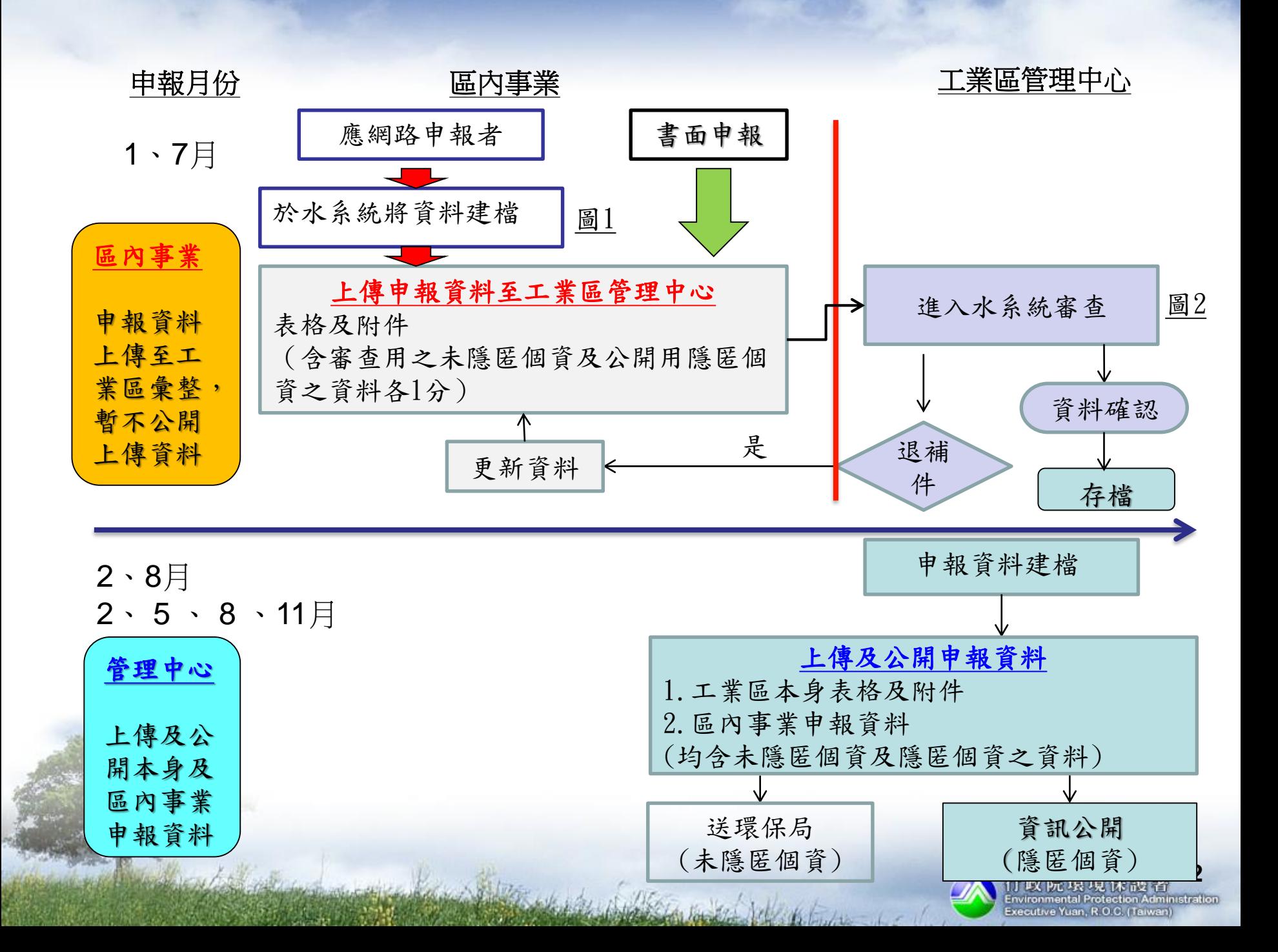

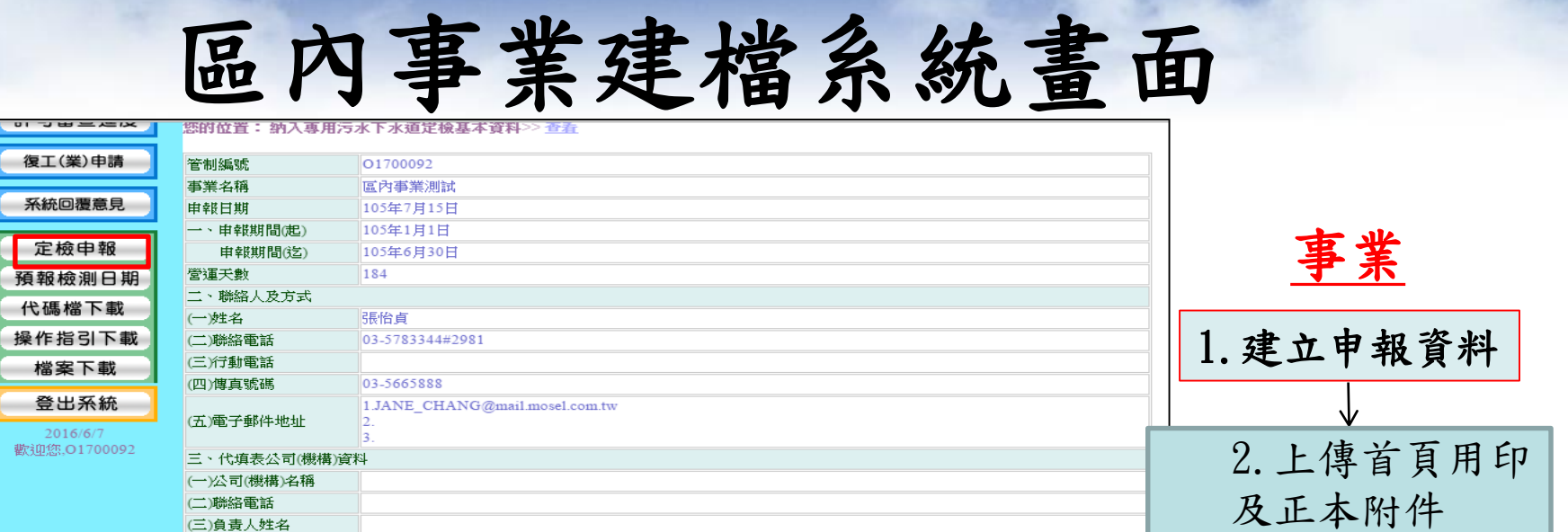

圖1、區內事業建檔系統畫面

複製

修改

資料公開作業

初步檢視

刪除

定檢列印(申報專用) 產出定檢公開資料表

查詢

◎製程設施、用水來源及原廢(污)水申報表 ◎原廢(污)水水質水量檢測結果申報表 ◎各套前處理設施操作申報表 ●廢(亏)水貯留申報表 ●廢(污)水委託處理申報表 ●廢(污)水回收使用申報表

四、本次申報期間自動監測(視)設施、攝錄影監視及連線傳輸設施操作管理資料

尚未上傳檔案 上傳檔案

新增)

自行操作

審查結果

(四)填表人姓名 (五)公司(機構)地址

一燥作方式

人員姓名

及JPG 備註

(二)負責攝影、上網連線

是否為共同設置廢(污)水 <mark>香</mark> 處理設施處理者

定檢首頁上傳 檔案大小語 在300KB以下、諸勿用中

文檔名、副檔名限 PDF

定檢申報公開

※此筆資料,事業未確認上

**3**

3 .產生隱匿個資

4.上傳公開表格及

附件(隱匿個資)

∿

5.確認上傳

(送件至工業區)

政院環境保護者 **Environmental Protection Administration** Executive Yuan, R.O.C. (Taiwan)

之公開資料檔

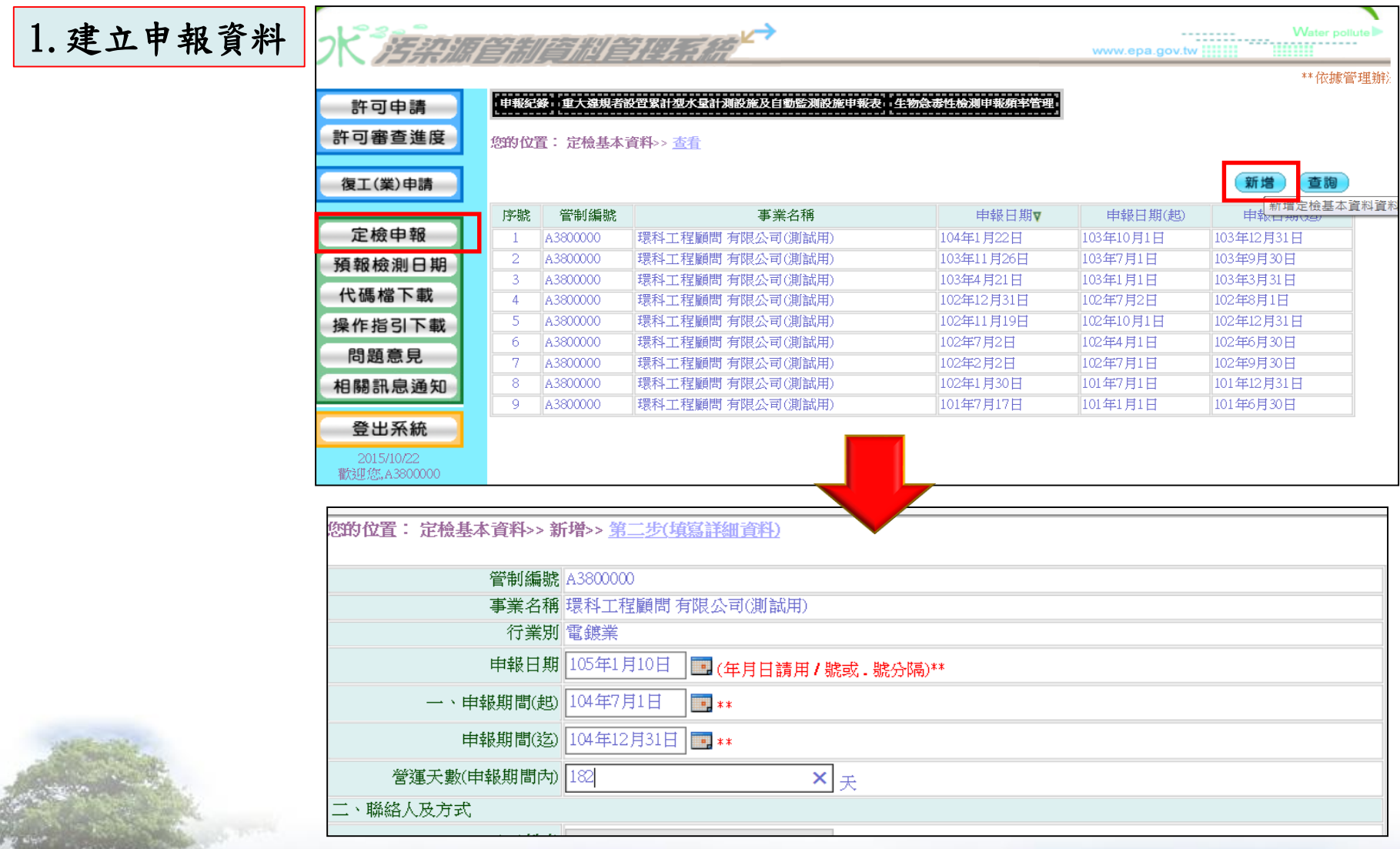

1 Park Jan Julian

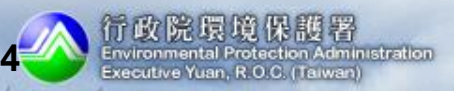

Kelindra de

### 定檢申報-複製功能

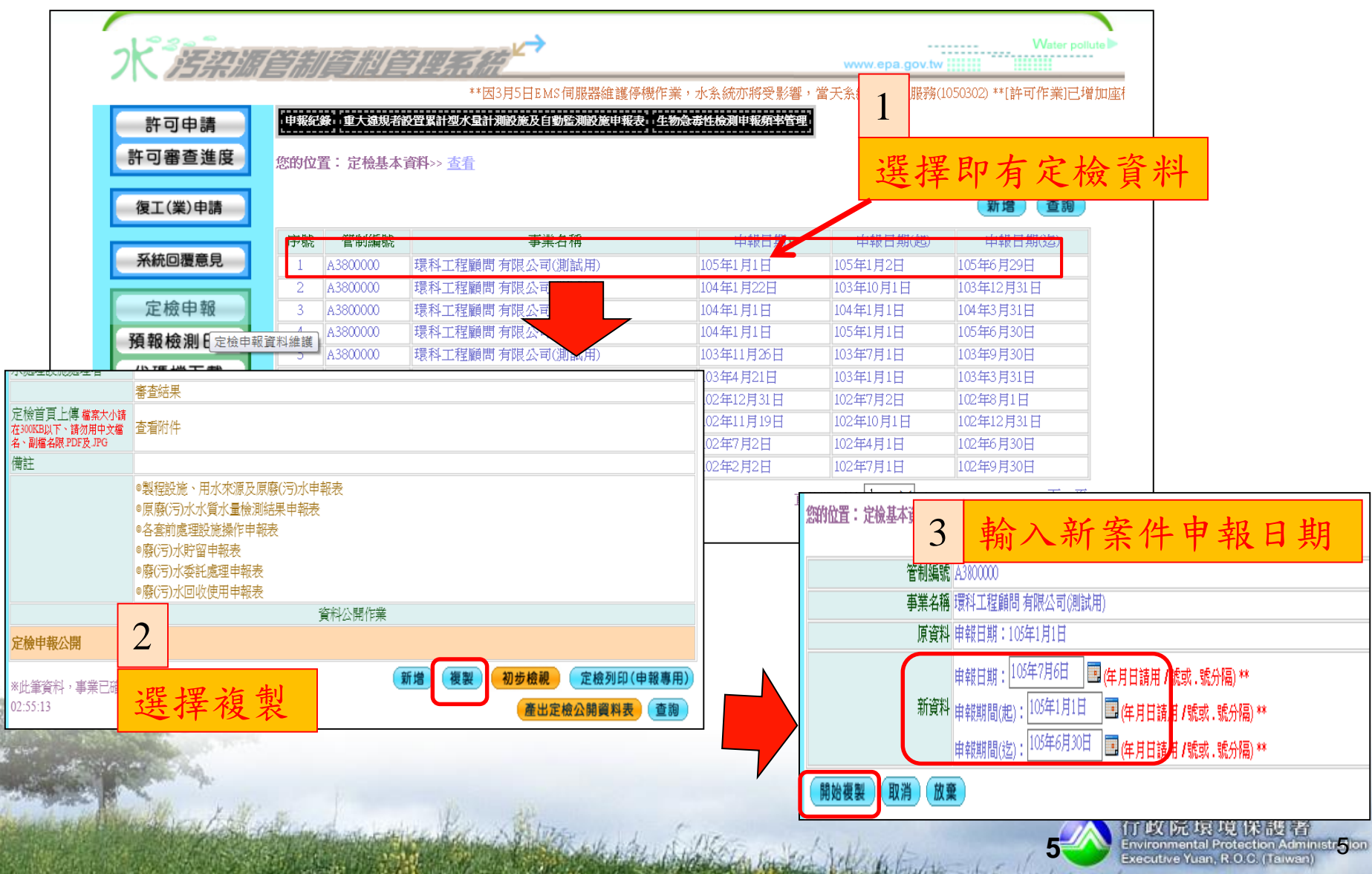

定檢申報-資料建檔

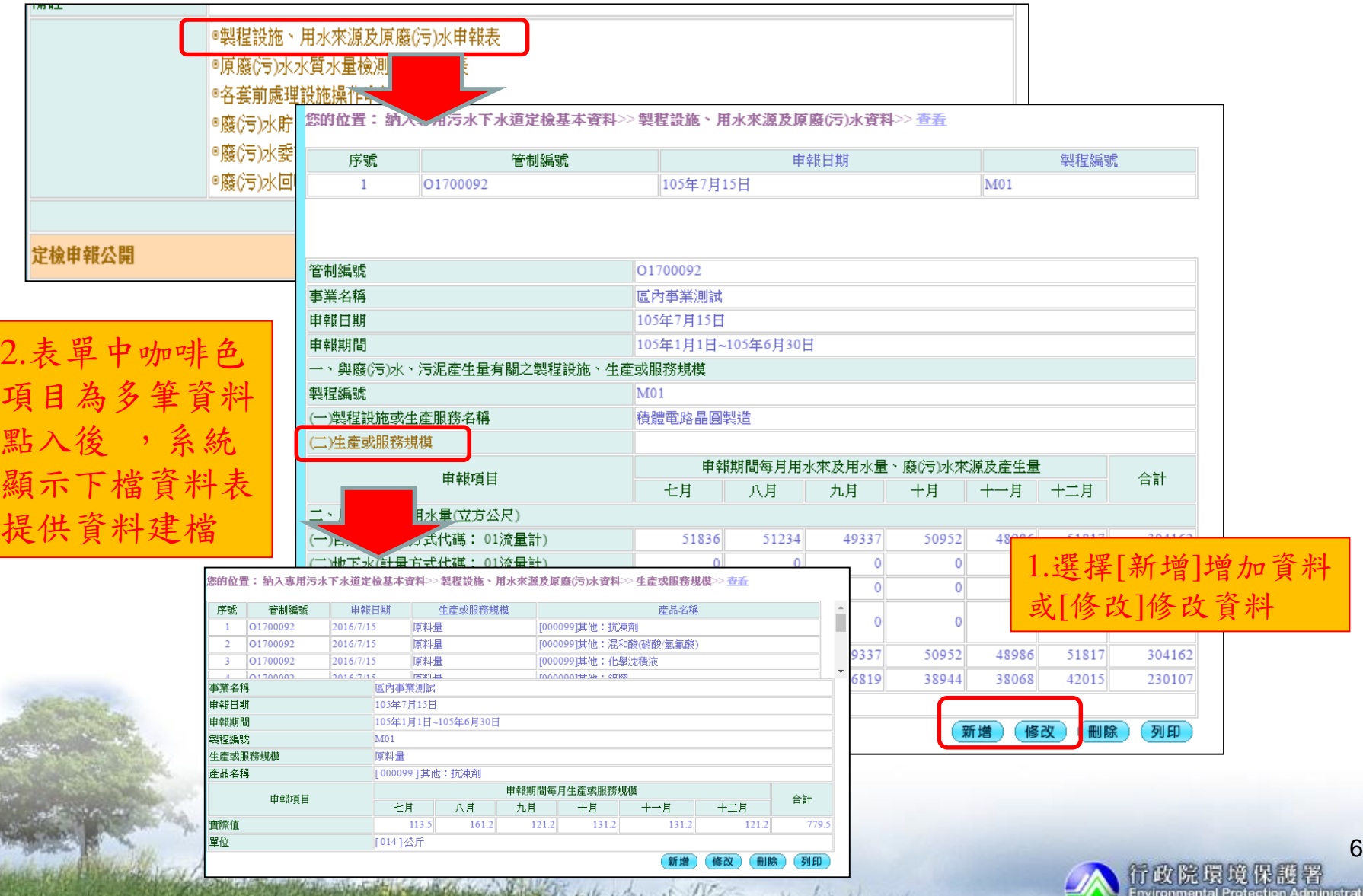

Executive Yuan, R.O.C. (Taiwan)

blue the builder of color

三、定檢申報介面**-**網路業者

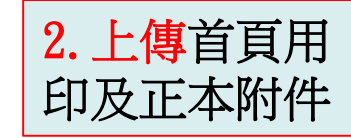

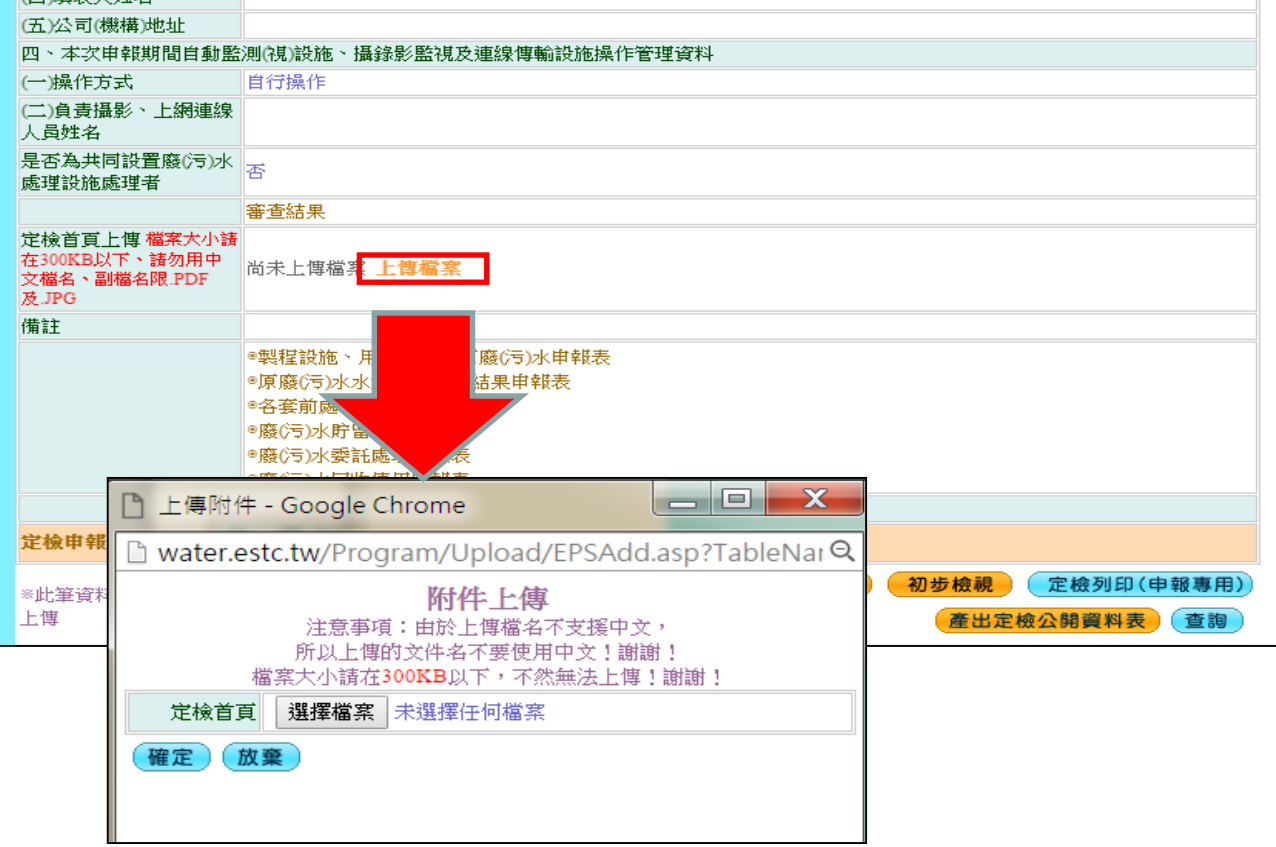

Charles the break the color

1 Base of Miller

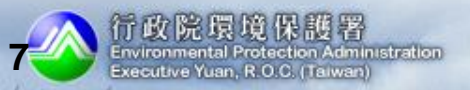

慎

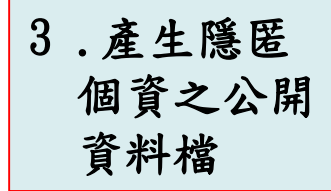

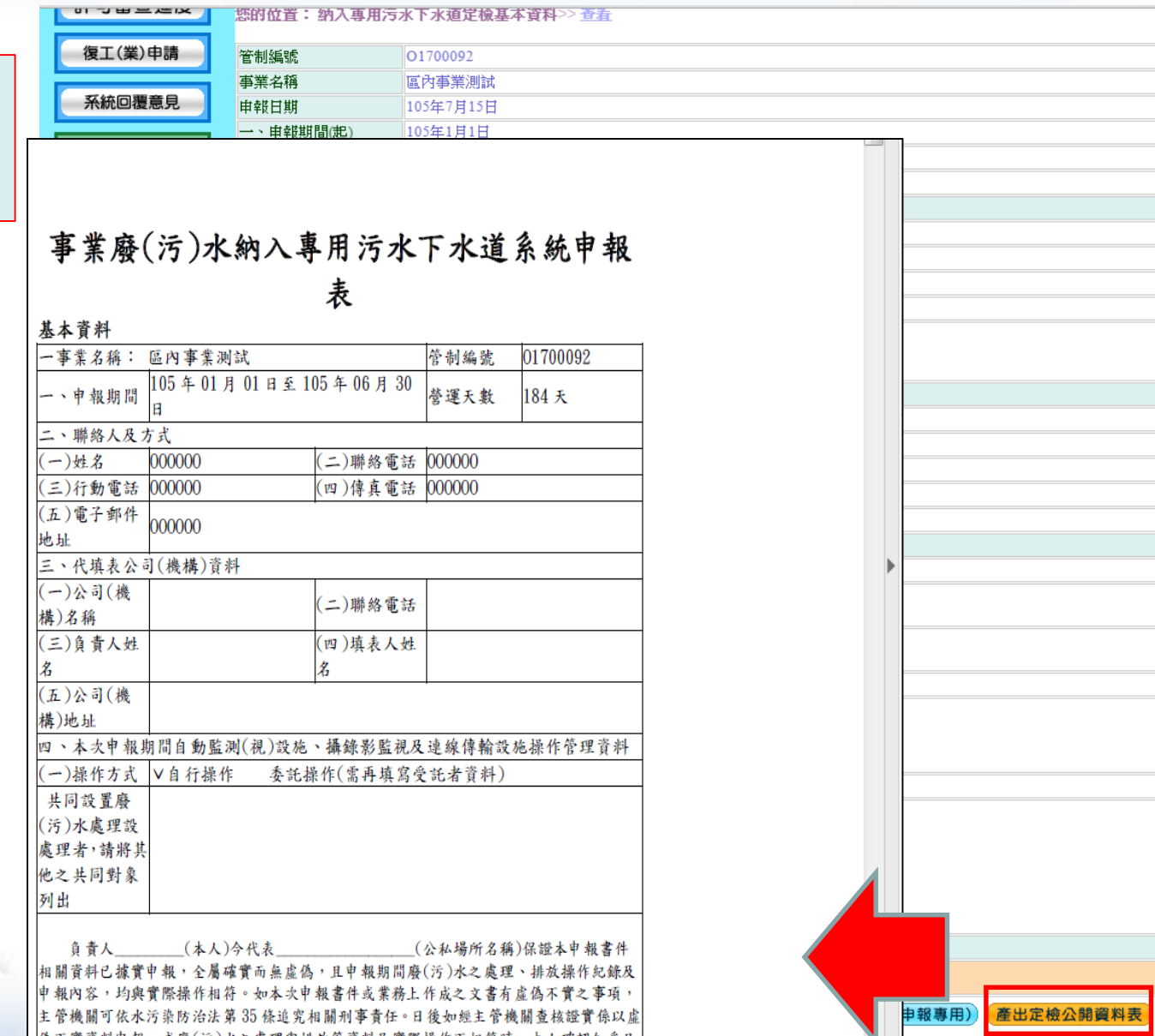

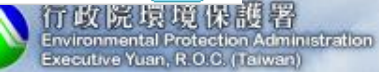

**8**

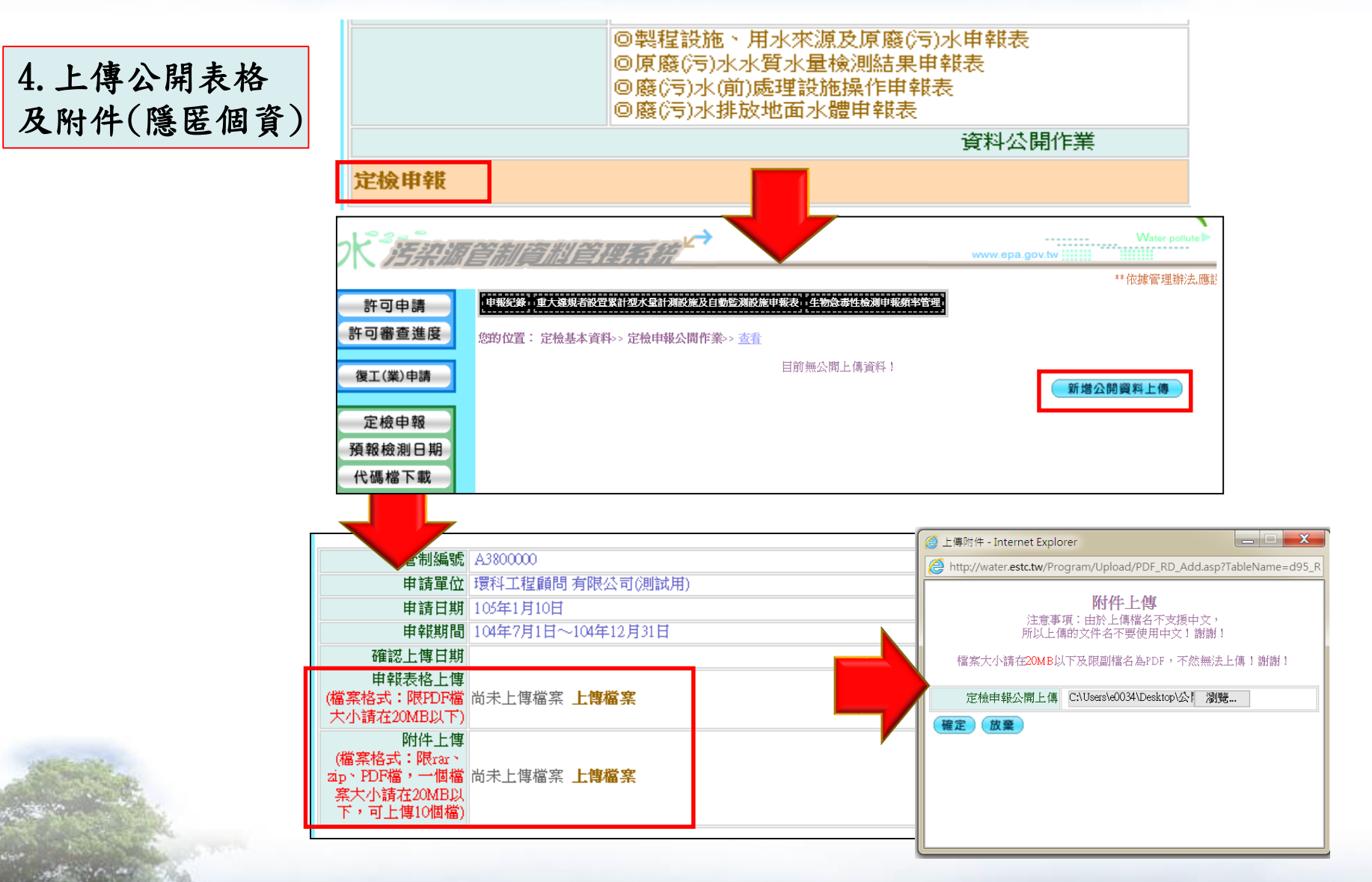

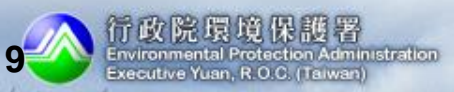

De bushin

三、定檢申報介面**-**網路業者

5.確認上傳 (送件至工業區)

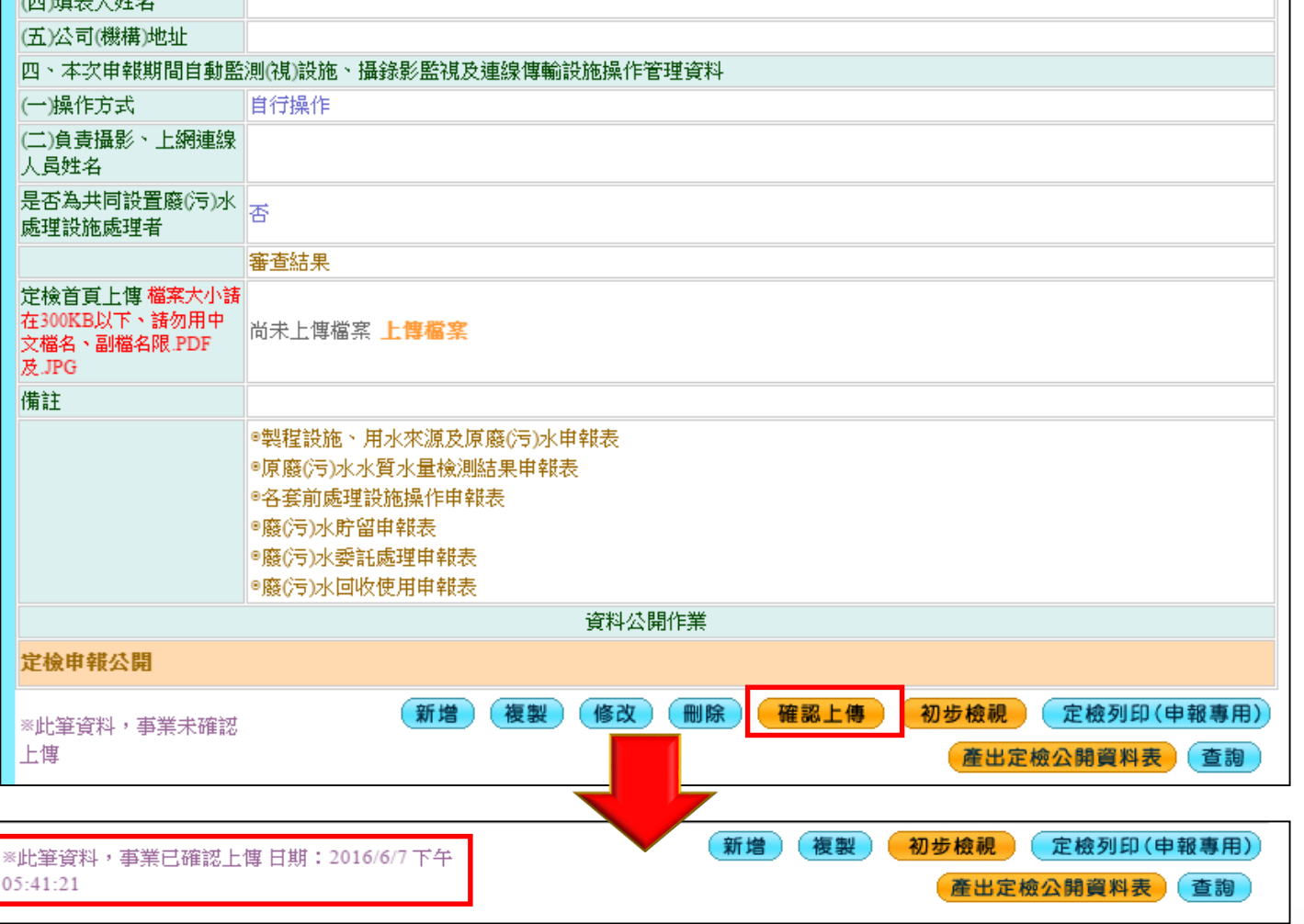

John the traders and

1 Baseman Willow

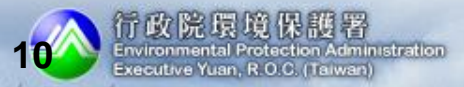

### 書面業者定檢上傳步驟

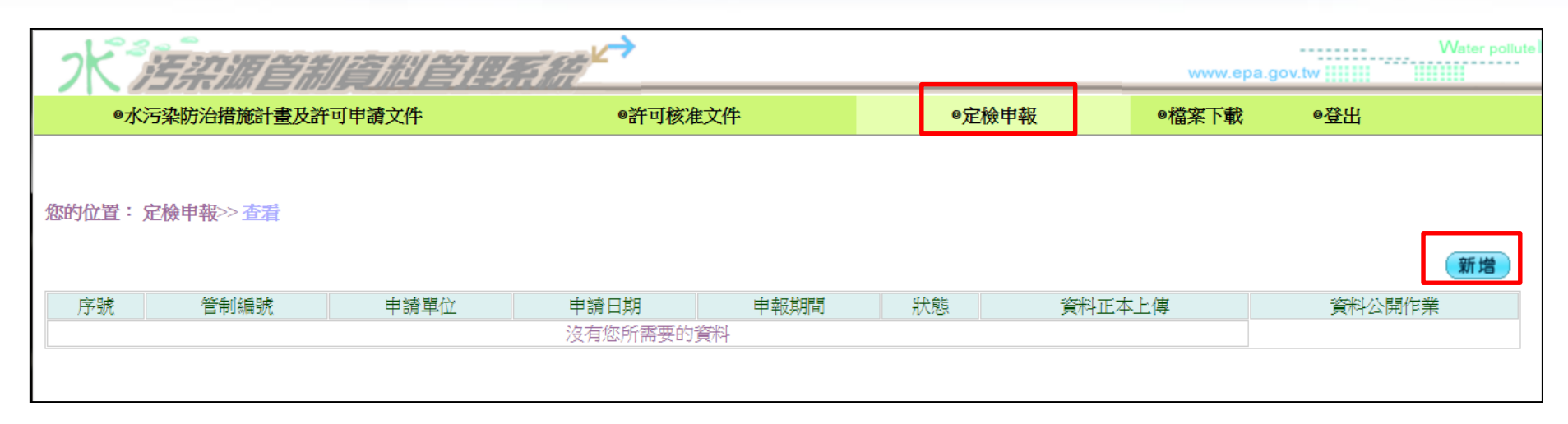

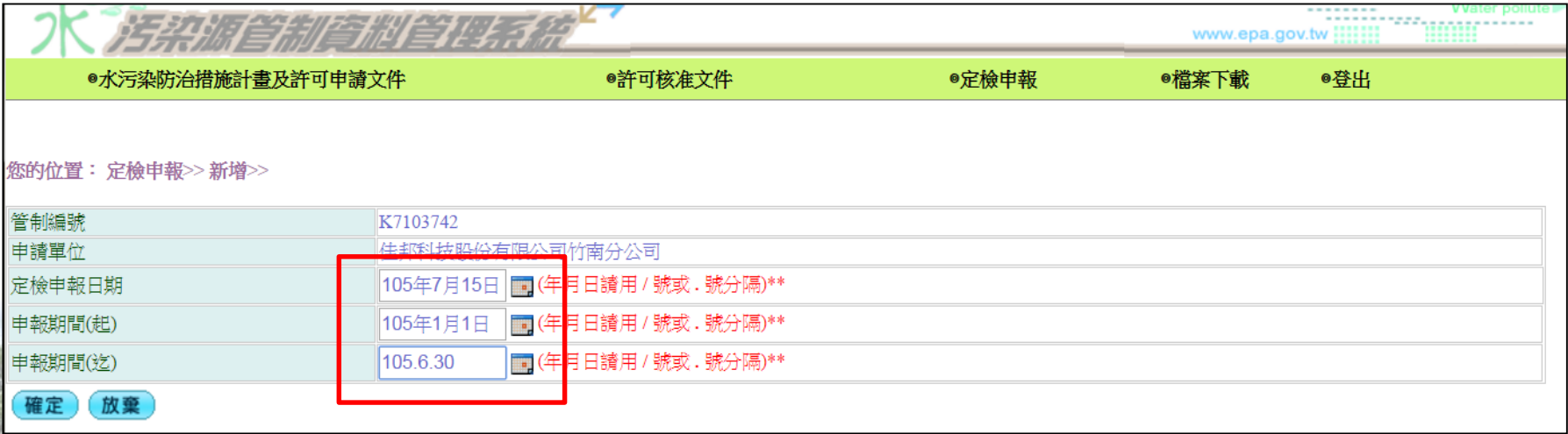

She's the breading the

John Lake Lake

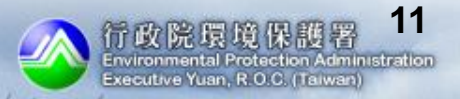

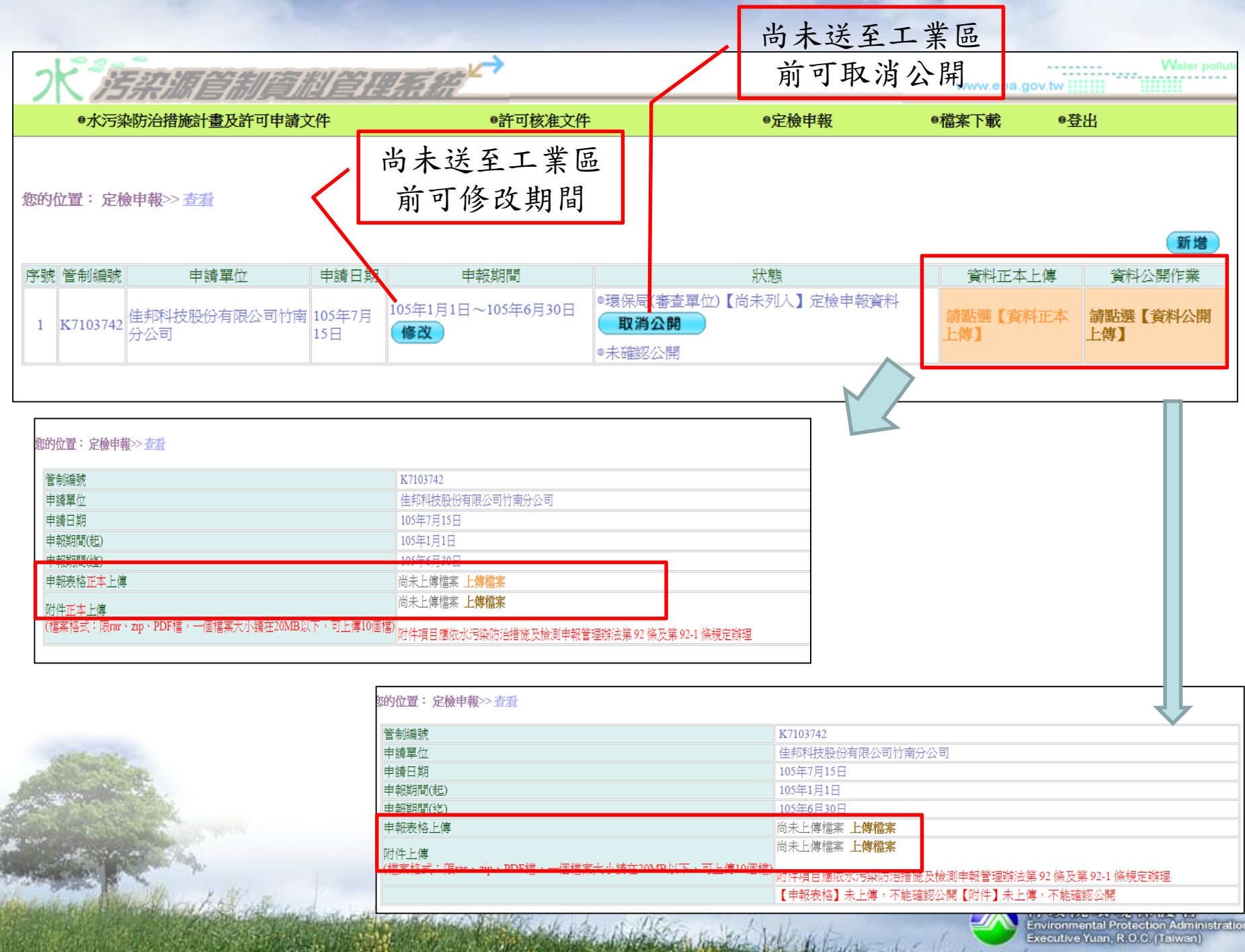

Executive Yuan, R.O.C. (Taiwan)

# 工業區系統畫面

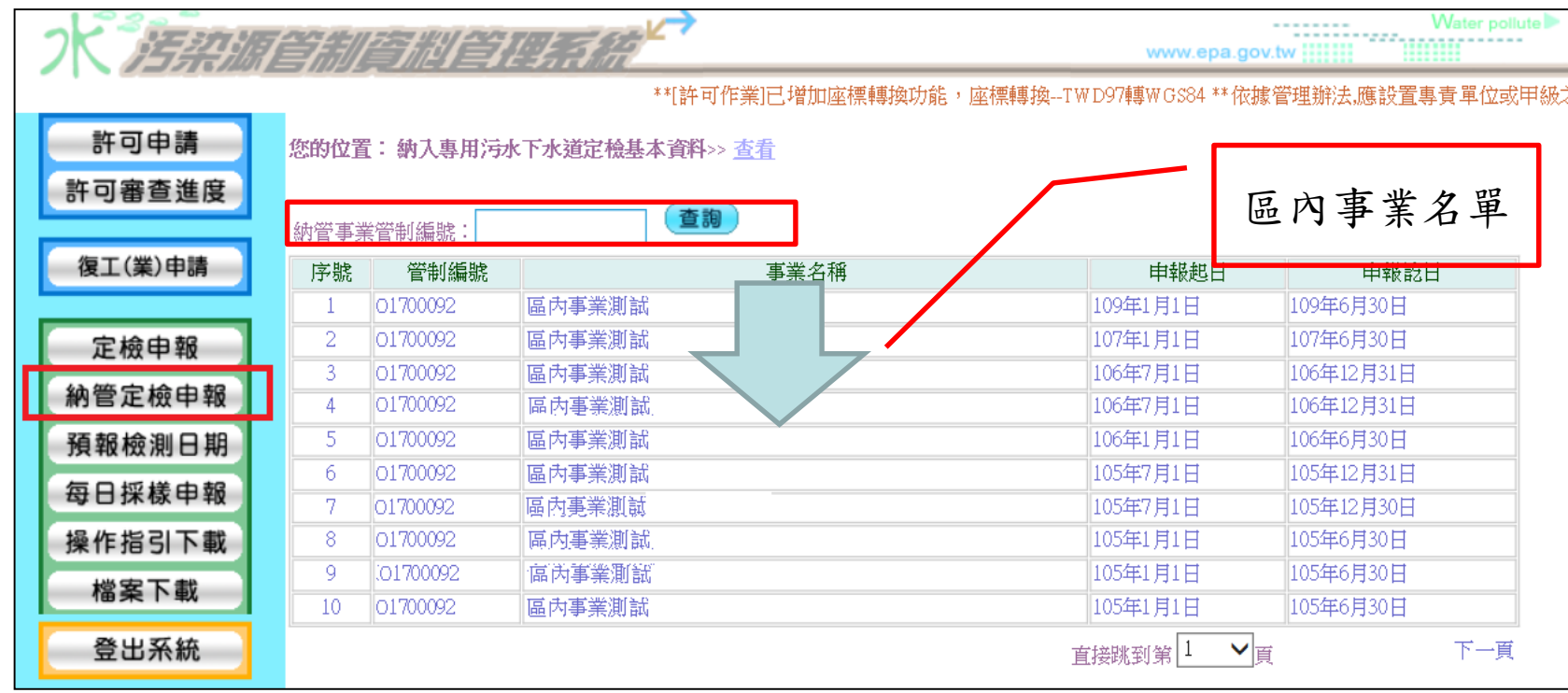

圖 2、工業區身分查看管理納管事業定檢資料系統畫面

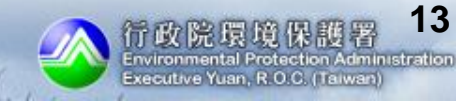

### 五、業者常見問題

- Q:忘記Ems密碼怎麼辦?
	- a.點選登入下方[忘記密碼],系統會自動發信至原設定之信箱密碼認證信函,提供重設密 碼功能
	- b.未曾進入過Ems之事業,可電洽Ems諮詢電話:0800-059777
- Q:登入Ems,點選水污系統,畫面仍停留在Ems
	- a.使用之瀏覽器設定攔截視窗功能,請至[工具]選項內點選[快顯封鎖程式設定]在[要允 許的網站網址]內增設 [\*.epa.gov.tw]
- Q:資料輸入多處為填寫代碼,要如何查詢代碼資料? a.將滑鼠移至該欄位處,滑鼠左鍵點擊兩下,系統會出現該代碼檔查詢視窗,點選後會 自動將代碼帶系統欄位
- Q:申請、申報資料繁多,是否可分多個工作天輸入?
	- a.可以,水系統設計為以各資料表單為資料儲存控制,因此當天輸入資料儲存後,下次 可繼續進行其他資料增修作業,待完整輸入確認後,再執行公開及確認上傳功能即可
- Q:書面申請申報資料如何隱匿? a.可將書面資料用立可白、塗色或紙張等任何不透明方式遮蔽後,影印掃描即可
- Q:已點選公開確認,為何在公開查詢系統仍未查到資料?

a.水系統與公開查詢系統資料交換為隔天早上6:00前完成資料交換作業,因此隔日才能 在公開查詢系統查到資料

Detroit

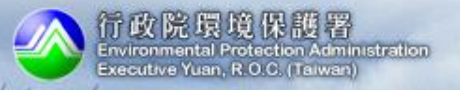

## 五、業者常見問題**(**續**)**

Q:許可申請點選複製無法作業?

a.許可申請作業[複製]功能時,請確認所有資料申請表單均尚未有任何資料,系統才能 將原始資料整筆轉入新的申請案件內

#### Q:附件檔案無法上傳

a.請檢視是否附件檔案格式不符或容量超過規定之大小

#### Q:資料已傳送,發現有誤如何解決?

a.電洽主管機關,若為資料輸入錯誤,主管機關則進行補件作業,若是公開附件有個資 未隱匿, 電洽主管機關,主管機關水系統公開功能內執行[取消公開]功能,即可先行 下架公開檔,更換申請表格或附件檔案。

### Q:定檢採樣檢測忘記預報該如何補報? a.不得補報,應重新預報採樣

Q:若業者無電腦設備或不會轉存公開PDF檔如何取得協助? a.可至當地主管機關借用設備及協助轉檔

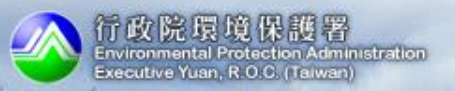

## 六、個人資料及工商機密之保護規定

- 依水污染防治措施計畫及許可審查管理辦法第五十二條及水污染防治措 施及檢測申報管理辦法第九十二條之一規定
	- a.應隱匿個人資料個人資料,包括姓名、身分證或護照字號、個人 照片、出生日期、聯絡電話、行動電話、傳真電話、電子郵件、戶籍 所在地址或其他得以直接或間接方式識別該個人之資料。
	- b.涉及工商機密者,於提出符合相關要件之證明文件,向直轄市、縣(市) 主管機關申請保密並經核准者,得隱匿不公開。
	- 依水污染防治措施計畫及許可審查管理辦法第五十二條,屬本辦法第 十條第一項第十款及第十四條第一項第十五款應檢具之文件已依新化 學物質及既有化學物質資料登錄辦法向中央主管機關 申請保密且經 核准者,不予公開。

詳細規定請參閱行政院環保署水污染防治法資訊公開作業規範(事業端) 五、個人資料及工商機密之保護規定

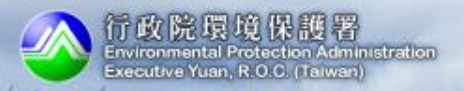

## **(**五**)**系統功能及特性說明

- > 歷次申請(報)資料皆存於資料庫,隨時供查詢,極具便利性。
- > 可點選歷次申請(報)資料,選擇較相近之某次資料複製,進行新 增與修改作業,無須重新鍵入。
- > 可依據勾選之水措及其他後續行為,系統會自動顯示應輸入之表 單,避免缺漏。
- 網路傳輸日即為申請(報)日之認定,減少文書寄送作業時間, 降低逾期之頻率。
- 提供「初步檢視」預警功能,使用者於資料填寫完畢後,可點選 該功能確認資料之完整性與合理性,避免因資料不完整遭駁回。
- 提供「許可審查進度」功能,查詢許可申請作業審查進度。

Allen

 提供自動通知展延、搭排、定檢期限到期之功能,於期限前以電 子郵件通知,提醒及早進行申請(報),降低逾期申請(報)之違規 情事。

Hallendring of

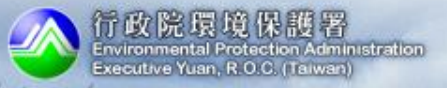

- 105年7月1日正式啟用
- 測試網站 [http://water.estc.tw/Program/Cover/Cover\\_ems.asp](http://water.estc.tw/Program/Cover/Cover_ems.asp(測試期間至6) (測試期間至105年6月底,測試對象包含區內 事業及工業區服務中心)
- 環科工程 02-2775-3919
- 法規諮詢及填表諮詢 #371 林小姐 #217 陳先生 • 系統操作諮詢 #228 林小姐
	- #277 錢先生

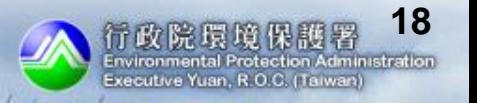

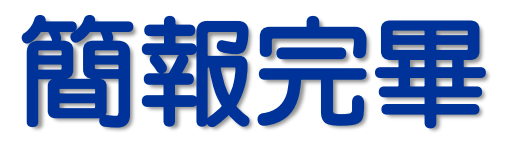

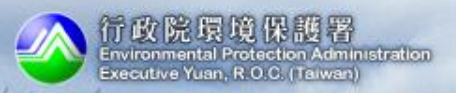

De bushin